- 1. พิมพ์ <http://eduservice.yru.ac.th/exam>
- 2. จะปรากฏหน้าต่าง ดังนี้

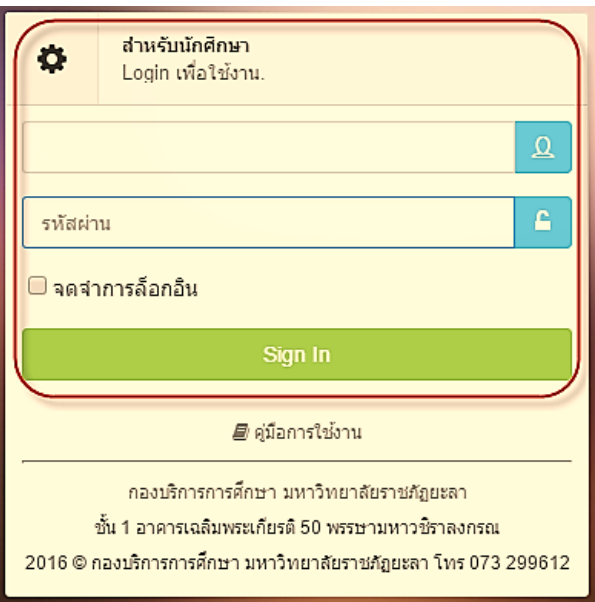

3. ป้อนรหัสผู้ใช้และรหัสผ่าน ยกตัวอย่าง เช่น

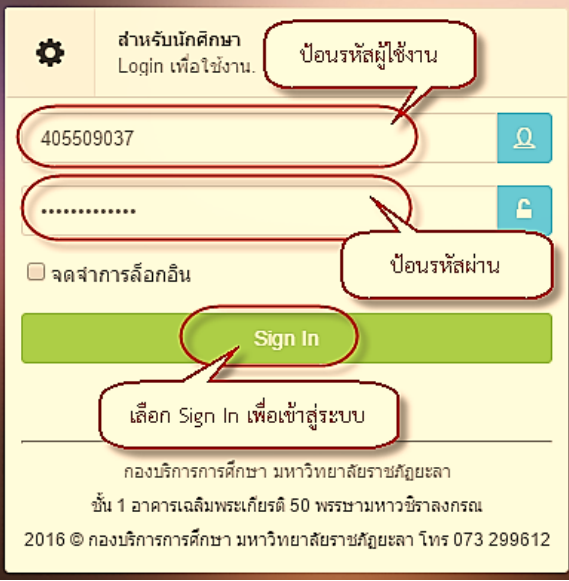

4. เข้าสู่ระบบเรียบร้อย จะปรากฏหน้าต่าง ดังนี้

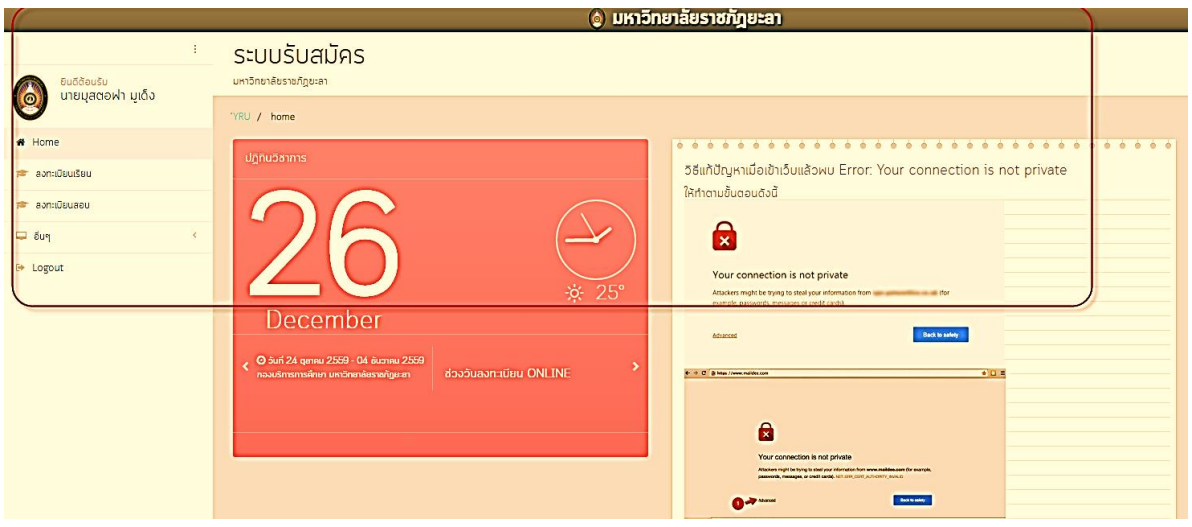

5. เลือกเมนูลงทะเบียนสอบ

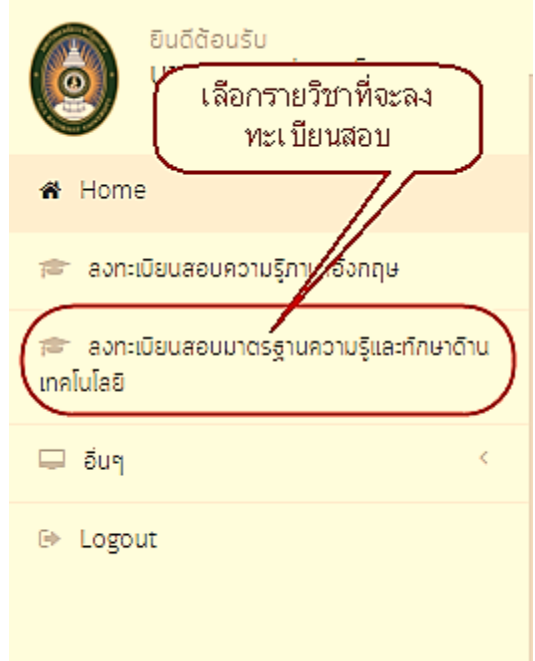

6. จะปรากฏหน้าต่าง ดังนี้

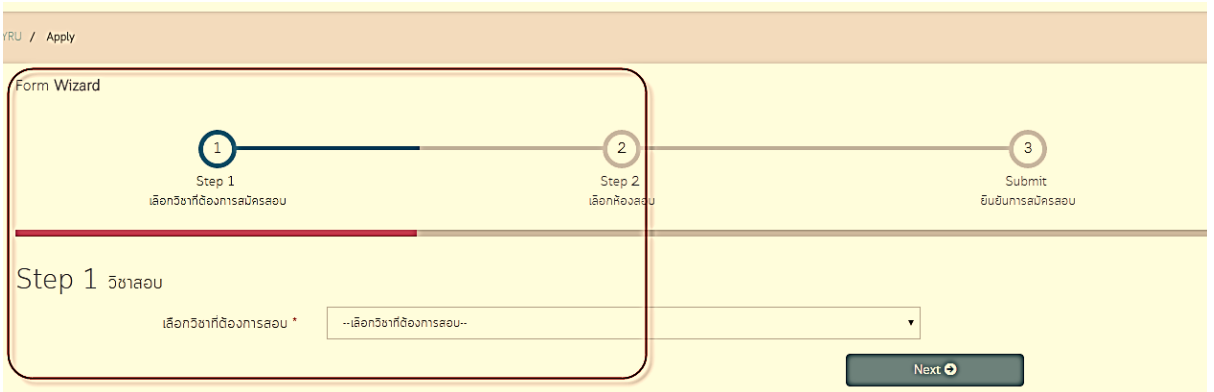

## 7. เลือกวิชาสอบ

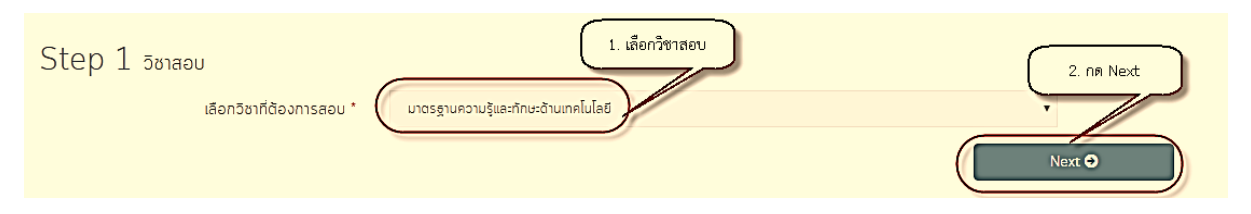

8. เมื่อกด Next ระบบจะให้เลือกวันที่สอบและเวลาสอบ (ระบบจะให้เลือกวันที่ ช่วงเวลาและห้องจนกว่าห้อง จะเต็ม)

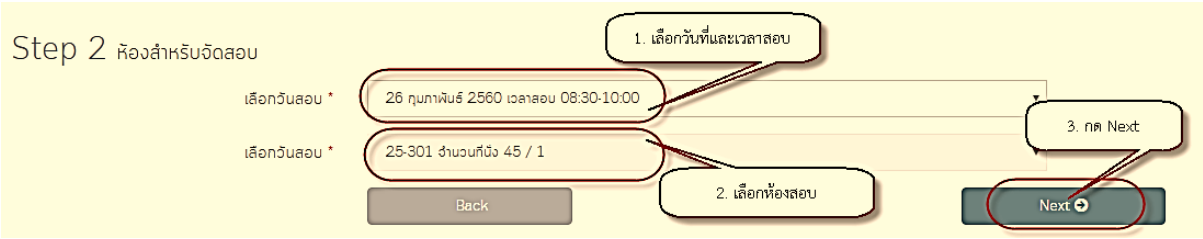

9. เมื่อกด Next ระบบจะให้แสดงข้อมูลส่วนตัวและข้อมูลลงทะเบียนสอบ ให้เลือก "ยืนยันการสมัครเลือก วันที่สอบและเวลาสอบ

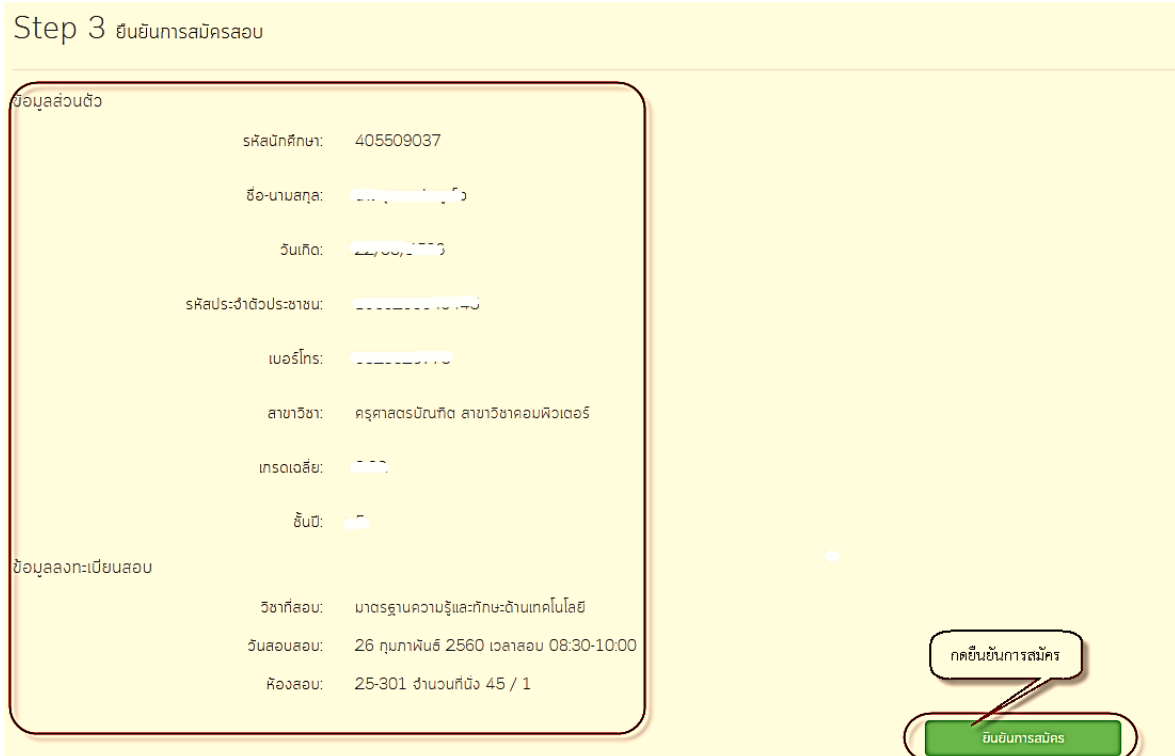

10. เมื่อกดยืนยันการสมัคร จะปรากฏดังภาพ

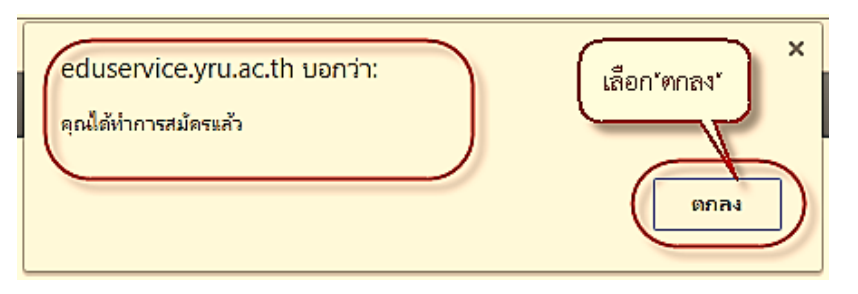

11. จากนั้นให้เลือก เมนู พิมพ์บัตรเข้าสอบ ดังภาพ

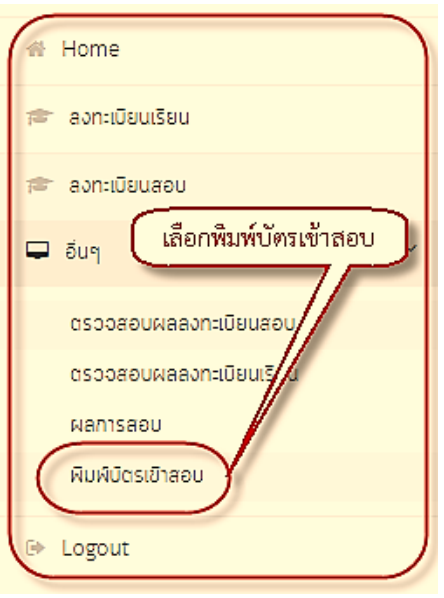

12. เมื่อพิมพ์บัตรเข้าสอบแล้ว ให้เลือก Logout เพื่อออกจากระบบ

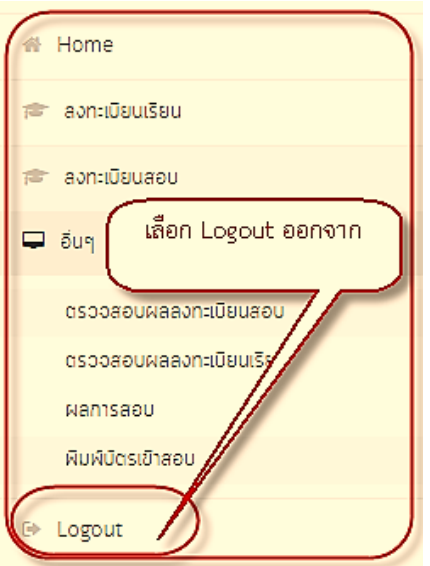